# **Anleitung zur Registrierung und Anmeldung im Online-Portal**

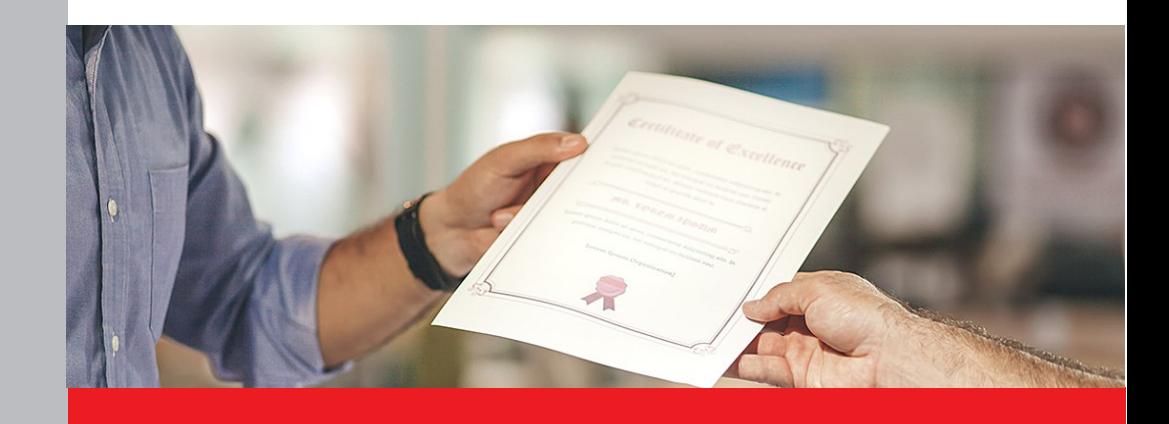

### **Hinweis an die Kursanbieter** (für Absolvierende **nicht** relevant)

Die Registrierung im CH-Login muss von einer **handlungsbevollmächtigten Person** vorgenommen werden. Darunter wird eine Person verstanden, die alle Rechtshandlungen ausführen darf, die der Betrieb des Gewerbes oder die Ausführung eines bestimmten Geschäftes in diesem Gewerbe gewöhnlich mit sich bringt.

Die handlungsbevollmächtigte Person unterzeichnet im Namen des Kursanbieters die Verpflichtungserklärung (abrufbar im Onlineportal) und ist erste Ansprechperson des SBFI bei Problemen. Nach Eingang der Verpflichtungserklärung werden die Angaben geprüft. Sind alle Voraussetzungen erfüllt und alle Angaben korrekt und vollständig, wird der Kursanbieter für das Onlineportal freigeschaltet. Die handlungsbevollmächtigte Person kann nach der Freischaltung im Onlineportal **Kontaktpersonen** hinzufügen, die die Kurse melden und verwalten. Die Kontaktperson kann gegebenenfalls ebenfalls mit einer Handlungsbevollmächtigung ausgestattet werden.

Der Kursanbieter bestimmt die handlungsbevollmächtigte Person. Das SBFI macht dazu keine Vorgaben. Eine allgemeine bzw. eine unpersönliche E-Mailadresse des Kursanbieters (z.B. info@xxx.ch) wird für die Registrierung der handlungsbevollmächtigten Person ebenfalls akzeptiert.

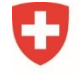

Schweizerische Eidgenossenschaft Confédération suisse Confederazione Svizzera Confederaziun svizra

Eidgenössisches Departement für Wirtschaft, Bildung und Forschung WBF Staatssekretariat für Bildung, **Forschung und Innovation SBFI** 

Version Juni 2024 / SUFI

### **Registrierung im Online-Portal**

Die Registrierung und Anmeldung im Online-Portal erfolgen über die Seite der «eIAM CH-LOGIN».

**Wichtig:** Bitte führen Sie **alle** Schritte bis am Schluss durch

### **Schritt 1: Login-Methode auswählen**

Öffnen Sie den Link zum Online-Portal: <https://www.becc.admin.ch/becc/app/sufi/>

Wählen Sie die Option **«CH-LOGIN & AGOV»** aus.

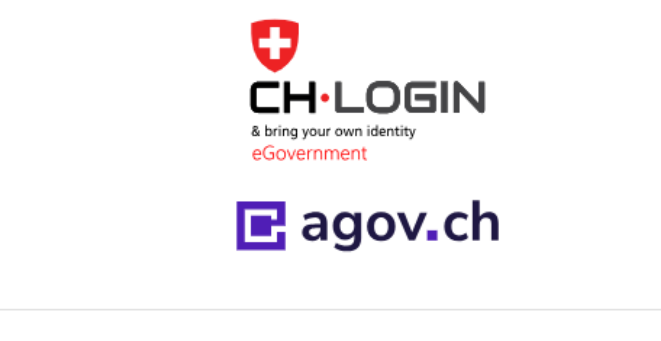

### **CH-LOGIN & AGOV (eGovernment)**

#### **Schritt 2: Account erstellen**

Wählen Sie auf dieser Seite die Option **«Account erstellen»**.

**Wichtig:** Falls Sie bereits einen CH-LOGIN Account besitzen, müssen Sie keinen neuen Account erstellen. Ihr CH-LOGIN Account ist applikationsunabhängig und kann für das Login auf verschiedenste Applikationen der Bundesverwaltung verwendet werden

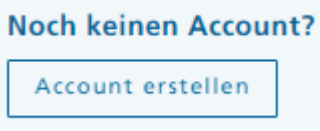

### **Schritt 3: Registrieren**

Bitte füllen Sie alle Felder vollständig aus und vergessen Sie nicht, die Nutzungsbedingungen zu akzeptieren. Klicken Sie auf **«Weiter»**. Ein 6-stelliger Bestätigungscode wird an Ihre E-Mailadresse verschickt.

### **Wichtig:** Der eIAM-Benutzeraccount ist persönlich. Für **bevollmächtigte Personen (Vollmachtnehmer)**: Bitte erfassen Sie **Ihren Namen** sowie Ihre **persönliche E-Mailadresse**.

Bitte verwenden Sie keine Sammel-Mail-Boxen wie zum Beispiel info@ E-Mailadressen.

### Registrieren

Vorname

Nachname

E-Mail

Verwenden Sie mindestens 10 Zeichen, einen (1) Grossbuchstaben A-Z, einen (1) Kleinbuchstaben (a-z) und zwei (2) Ziffern (0-9) oder Sonderzeichen  $(\sim |@H$%^0@^*()+=-{}\\]$ 

Passwort

Passwort wiederholen

Ich akzeptiere die Nutzungsbedingungen.

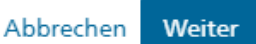

### **Schritt 4: Eingabe Bestätigungscode**

Geben Sie Bestätigungscode ein, den Sie per E-Mail erhalten haben und klicken Sie auf **«Weiter».**

Zurück

Weiter

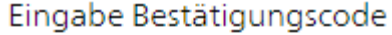

Bitte geben Sie den erhaltenen Bestätigungscode ein und klicken Sie dann auf Weiter.

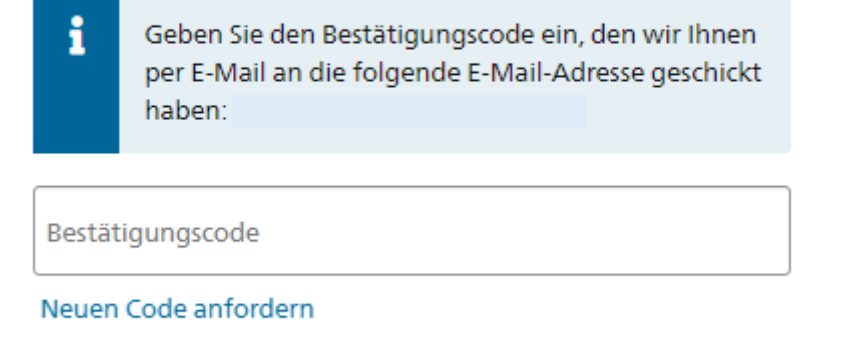

#### **Schritt 5: Benutzeraccount erstellt**

Sie haben sich erfolgreich registriert. Klicken Sie nun auf **«Zweiten Faktor hinzufügen»**.

Benutzeraccount erstellt

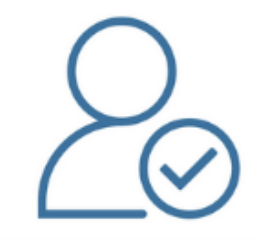

Willkommen

Sie haben sich erfolgreich registriert.

Die Applikation, auf die Sie zugreifen möchten, verlangt aus Sicherheitsgründen, dass Sie einen zweiten Faktor registrieren. Über die Schaltfläche «Zweiten Faktor hinzufügen» gelangen Sie zum Assistenten, der Sie durch den Registrierungsprozess führt. Bitte beachten Sie, dass Sie zu Wiederherstellungszwecken vorgängig ergänzend Sicherheitsfragen erfassen müssen

Über MyAccount haben Sie später jederzeit die Möglichkeit weitere Authentisierungsmethoden zu registrieren und/oder Ihre Einstellungen bez. Zwei-Faktor-Authentisierung zu ändern.

Zweiten Faktor hinzufügen

#### **Schritt 6: Sicherheitsfragen**

Die Erfassung der Sicherheitsfragen ist notwendig, damit Ihnen zu einem späteren Zeitpunkt eine Wiederherstellungsoption für Ihr eIAM-Benutzeraccount zur Verfügung steht. Damit wird sichergestellt, dass Sie jederzeit Ihre Zugangsdaten ändern können. Bitte wählen Sie die Sicherheitsfragen aus und beantworten Sie diese. Klicken Sie anschliessend auf **«Weiter»**.

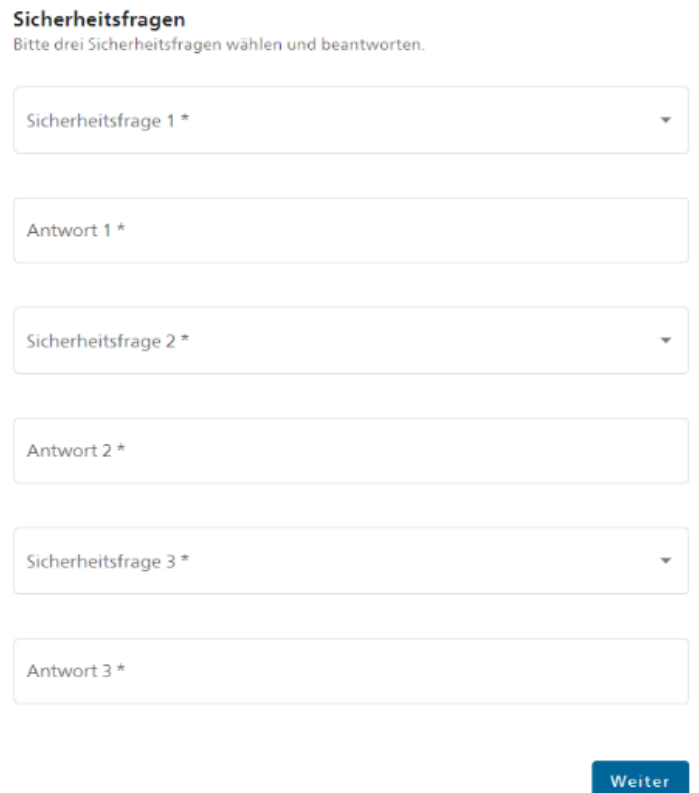

### **Schritt 7: Auswahl Zweifaktor-Methode**

Wählen Sie eine der folgenden Optionen aus und klicken Sie anschliessend auf **«Weiter»:**

- Authenticator App
- Mobile-Nummer (mTAN) → nur mit **Schweizer** Mobile-Nummer (+41) möglich

#### Zweitfaktor-Auswahl

Bitte wählen Sie die Zweifaktor-Methode aus, die Sie registrieren möchten.

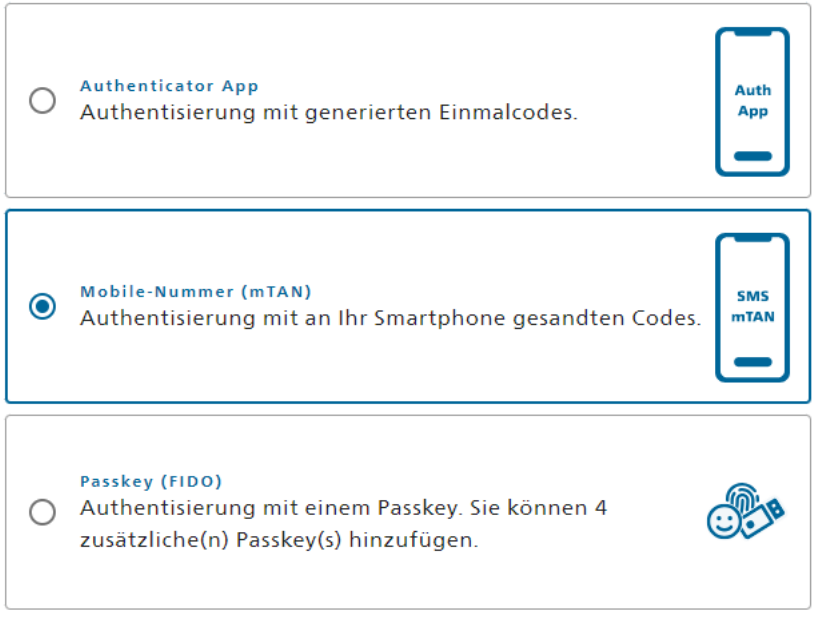

Weiter

### **Schritt 8: Authenticator App oder Mobile-Nummer (mTan)**

Wenn Sie die **Option «Authenticator App»** gewählt haben, müssen Sie nun eine Authenticator App auf Ihr Telefon laden und anschliessend den QR-Code einscannen.

### Mögliche Authenticator Apps (vom [BIT](https://www.bit.admin.ch/bit/de/home.html) empfohlen):

- [Microsoft Authenticator](https://www.microsoft.com/de-ch/security/mobile-authenticator-app)
- [Google Authenticator](https://play.google.com/store/apps/details?id=com.google.android.apps.authenticator2&hl=de_CH&gl=US) Android / [Google Authenticator iPhone](https://apps.apple.com/de/app/google-authenticator/id388497605)

### **Authenticator App**

1. Laden Sie eine Authenticator App auf Ihr Telefon, wenn Sie noch keine installiert haben

2. Öffnen Sie die Authenticator App auf Ihrem Gerät und

fügen Sie ein Konto hinzu

3. Scannen Sie den QR-Code oder geben Sie den Schlüssel darunter manuell ein

4. Klicken Sie auf Weiter, wenn die App das Konto erstellt hat

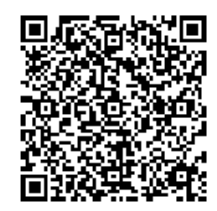

Geben Sie nun den Code ein, der in der Authenticator App angezeigt wird und klicken Sie anschliessend auf **«Speichern»**.

### **Authenticator App**

Überprüfen Sie nun mit dem von der Authenticator App generierten Bestätigungscode, ob die Synchronisierung mit der App ordnungsgemäss eingerichtet wurde.

Bestätigungscode\*

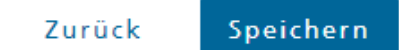

Wenn Sie die **Option «Mobile-Nummer (mTAN)»** gewählt haben, müssen Sie nun Ihre Schweizer Mobile-Nummer erfassen und das Captcha bestätigen. Klicken Sie anschliessend auf **«Weiter»**.

### Mobile-Nummer (mTAN)

Bitte geben Sie Ihre Schweizer Mobile-Nummer ein. Sie erhalten eine SMS, um fortzufahren.

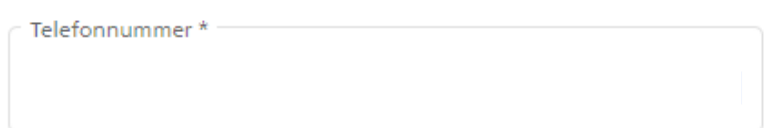

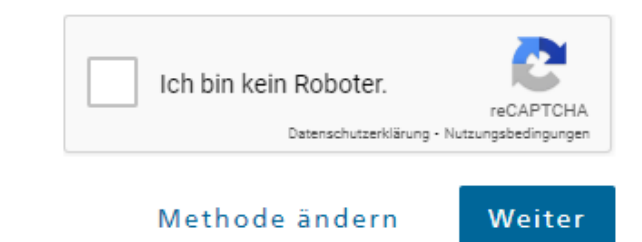

Geben Sie den Code ein, den Sie per SMS erhalten haben. Klicken Sie anschliessend auf **«Speichern»**.

### Mobile-Nummer (mTAN)

Wir haben den Bestätigungscode an folgende Telefonnummer gesendet

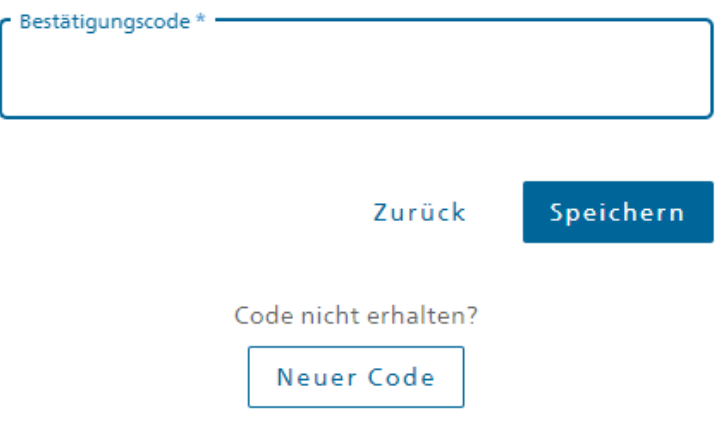

#### **Schritt 9: Zugriff beantragen**

Ihr CH-Login Account wurde erfolgreich erstellt. Mit diesem Schritt beantragen Sie nun den Zugriff auf das Online-Portal.

Das Feld «Nummer Ihrer Identitätskarte oder Ihres Passes» muss **nicht** ausgefüllt werden.

Lesen und akzeptieren Sie die Nutzungsbestimmungen und klicken Sie auf **«Weiter»**.

### Zugriff beantragen

Bitte füllen Sie alle notwendigen Felder aus. Für zusätzliche Angaben steht Ihnen bei Bedarf das Kommentarfeld zur Verfügung. Lesen und akzeptieren Sie die Nutzungsbestimmungen. Klicken Sie anschliessend auf "Weiter".

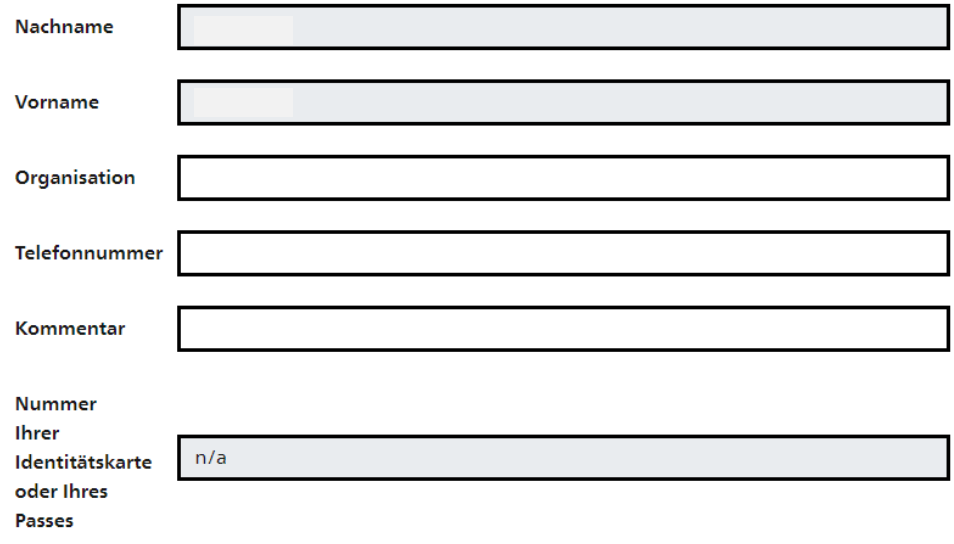

Nutzungsbestimmungen anzeigen I Ich akzeptiere die Nutzungsbestimmungen.

> Abbrechen Weiter

#### **Schritt 11: Abschluss des Zugriffsantrags**

Der Zugriffsantrag wurde erfolgreich erfasst und der Zugriff auf das Online-Portal wurde Ihnen erteilt.

Klicken Sie nun auf **«Zurück zur Anwendung»** und loggen Sie sich erneut ein**.**

Abschluss des Zugriffsantrags

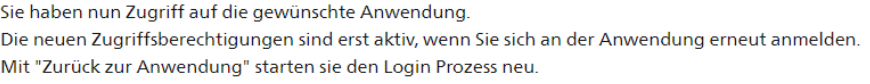

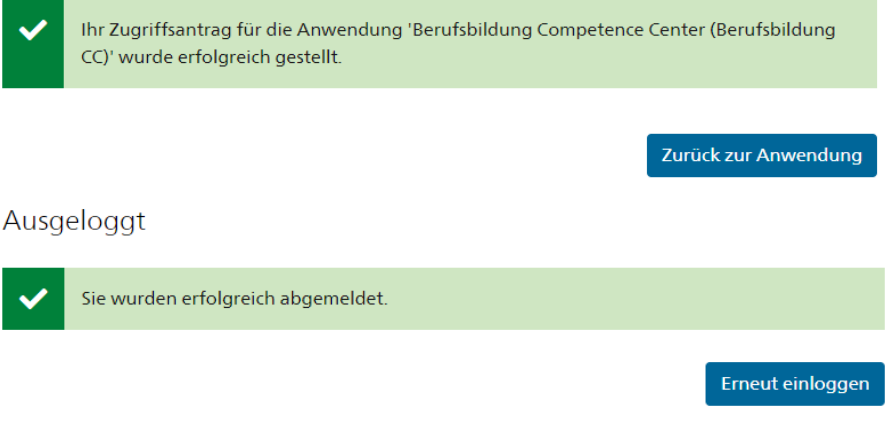

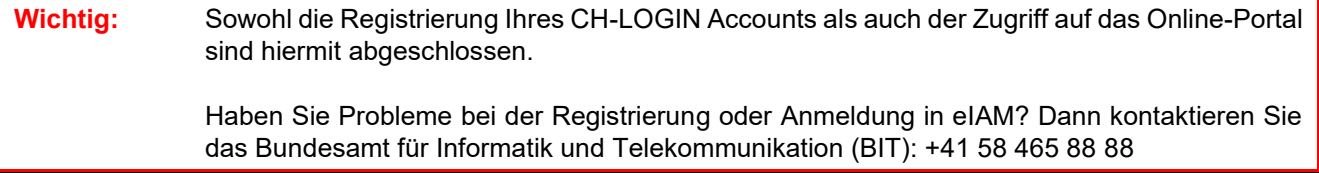

**Bitte folgen Sie nun den Anweisungen des Online-Portal auf den nächsten Seiten.**

### **Anmeldung im Online-Portal**

### **Schritt 1: Anmelden mit CH-LOGIN**

Öffnen Sie den Link zum Online-Portal: <https://www.becc.admin.ch/becc/app/sufi/> Wählen Sie die Option **«CH-LOGIN»** aus.

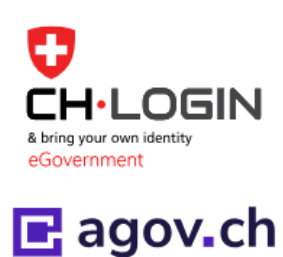

### **CH-LOGIN & AGOV (eGovernment)**

# **Schritt 2: E-Mailadresse erfassen**

Erfassen Sie Ihre E-Mailadresse und klicken Sie auf **«Weiter»**.

#### Geben Sie Ihr E-Mail ein, um fortzufahren

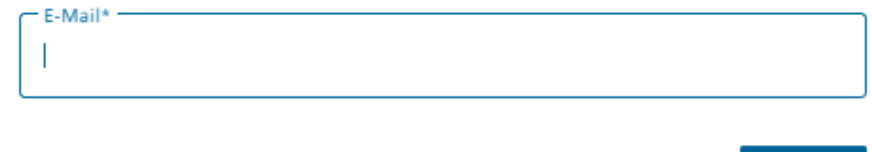

Abbrechen

#### **Schritt 3: Passwort eingeben**

Geben Sie Ihr Passwort ein und klicken Sie auf **«Login».**

### Geben Sie Ihr Passwort ein, um sich anzumelden

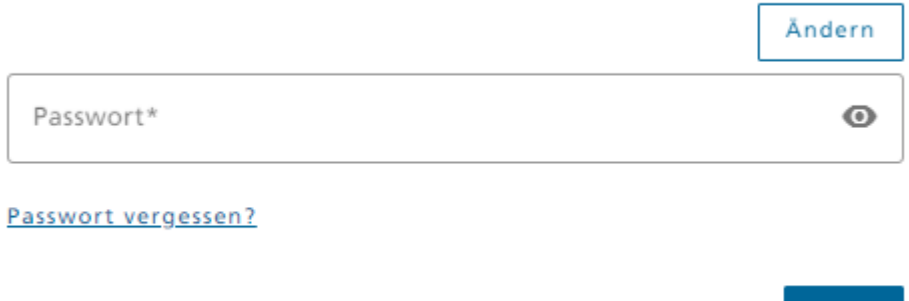

Abbrechen Login

Weiter

### **Schritt 4: Bestätigungscode Authenticator App oder SMS**

Geben Sie den Bestätigungscode ein, den Sie in der Authenticator App sehen oder per SMS erhalten haben und klicken Sie auf **«Weiter»**.

## Zwei-Faktor-Authentifizierung

Geben Sie den 6-stelligen Bestätigungscode ein, den Sie in der Authenticator-App sehen.

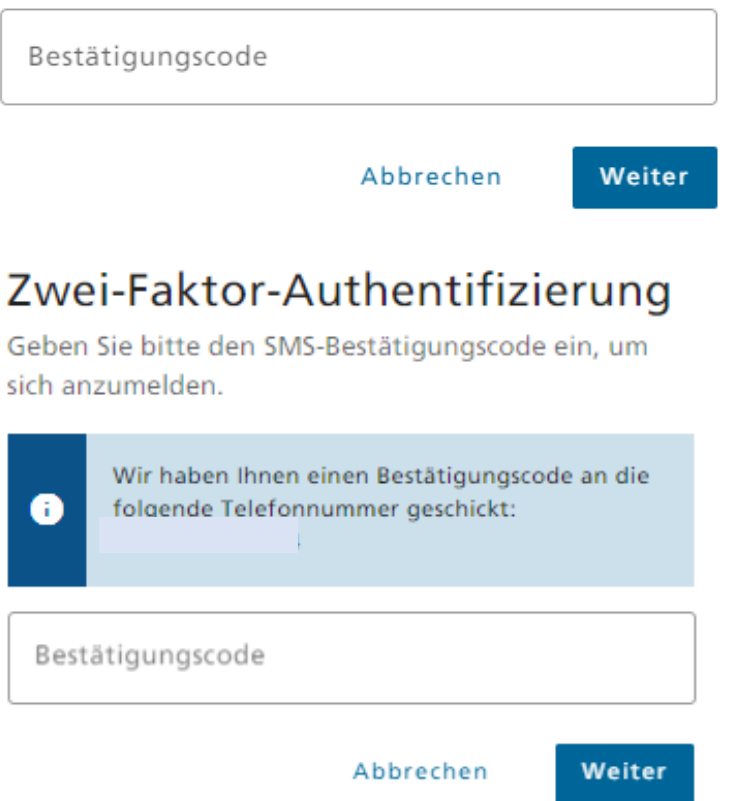

### **Schritt 5: Registrierung als Gesuchsteller oder Kursanbieter**

Sie sind nun im Onlineportal **angemeldet.**

**Absolvierende** können nun Bundesbeiträge für die angefallenen Kurskosten beantragen «Als Gesuchssteller registrieren».

**Kursanbieter** können ihre Kurse für die Liste der vorbereitenden Kurse (Meldeliste) erfassen und ihr Angebot verwalten **«Als Kursanbieter registrieren».**

Von Kursanbietern hinzugefügte **Kontaktpersonen** gelangen direkt zu einer Seite, wo sie ihre Kontaktangaben eintragen. Anschliessend wird die Registrierung geprüft. Die Kontaktpersonen erhalten eine Benachrichtigung per E-Mail, sobald sie freigeschaltet wurden.

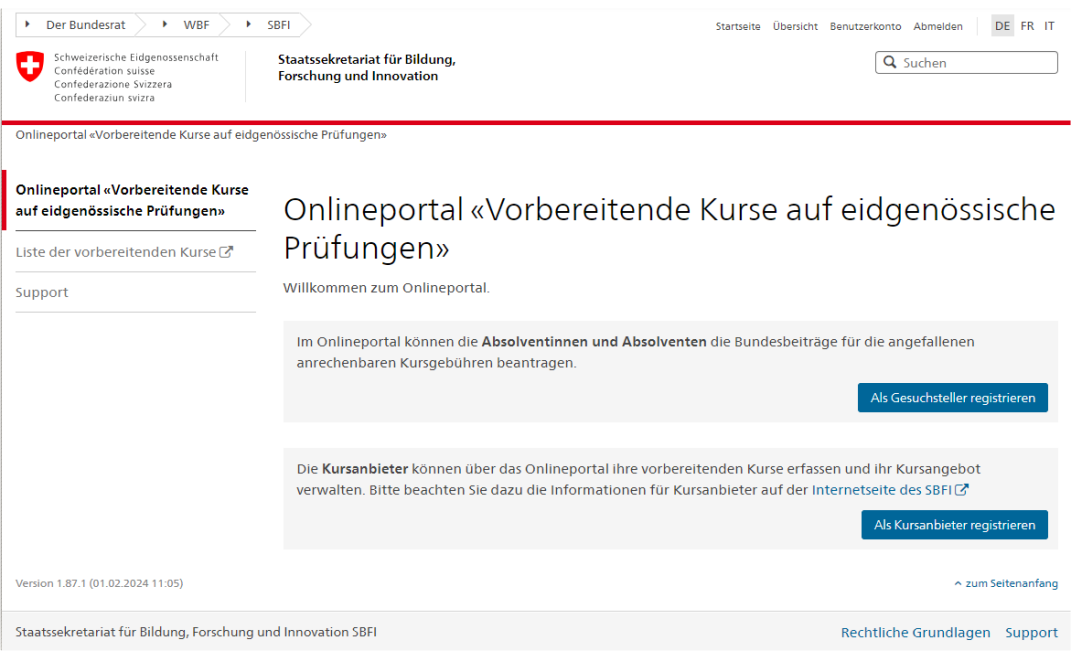